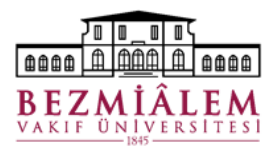

# **BİLGİ TEKNOLOJİLERİ DİREKTÖRLÜĞÜ Nucleus HBYS Doktor Modülü Eğitim Dokümanı**

### **Doktor Modülü**

Nucleus Medikal Bilgi sisteminde Doktor İşlemleri ekranına, en üst sırada bulunan sistem menülerinden Medikal Takip → Medikal İşlemleri → Doktor İşlemleri yolunu izleyerek erişebiliriz.

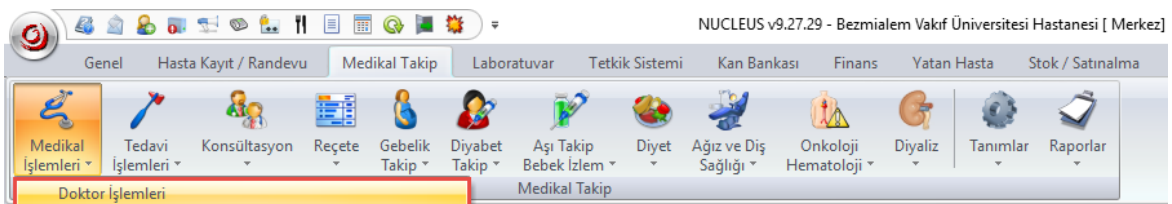

### **Doktor İşlemleri Ekranı**

Doktor İşlemleri ekranında Randevular, Yatan Hastalar Ameliyatlar, Konsültasyonlar, Tetkikler vs. gibi sekmeler bulunmaktadır.

Sekme geçişlerinde otomatik sorgulama ve belirlenen dakikalarda otomatik olarak ekranın yenilenmesi (yeni kayıtları sorgulamak için) amacıyla Doktor İşlemleri ekranında sağ üst bölümde yer alan "Sekme geçişlerinde otomatik sorgula" – "Otomatik Tazele" özellikleri ile dinamik ayarlamalar yapılabilir.

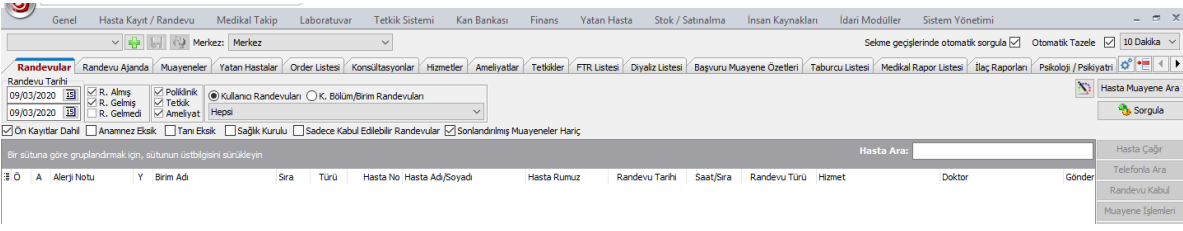

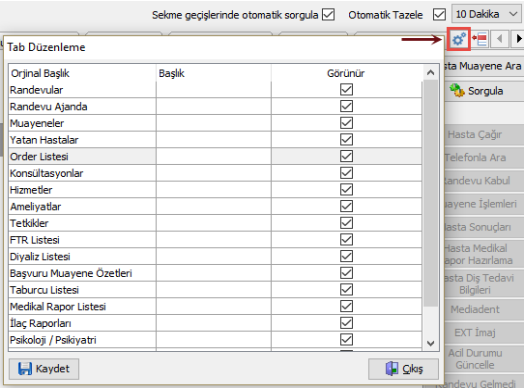

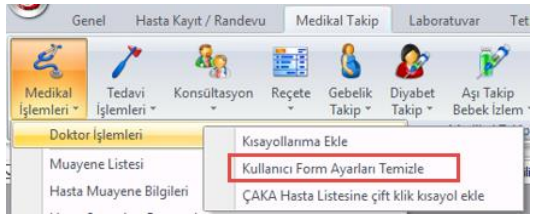

**Doktor İşlemleri Ekranı Sekmelerinin İsimlendirilmesi (Sekme Gizleme – Görüntüleme)** Ayrıca sık kullanılan sekmelerin kullanım

kolaylığı açısından isimlendirilmesi ve birimde kullanılmayan sekmelerin gizlenmesi için ekranın sağ üstünde bulunan ayarlar bölümünden düzenleme yapılabilmektedir.

**Doktor İşlemleri** ekranında yanlışlıkla görünümün bozulması alışık olunan düzende hasta isimlerinin görünmemesi veya sıralamayı baştan oluşturmak istediğimizde aşağıdaki şekilde ekranı varsayılan haline getirebiliriz. Doktor İşlemleri ekranında olduğu gibi diğer ekranlarda da tüm ayarları varsayılan haline getirmek için ilgili

menü seçeneğine sağ tıklayarak kullanıcı ayarlarını temizleyebiliriz.

**Doktor İşlemleri** ekranındaki sütunlar dinamik yapıdadır. Kullanıcı ihtiyaç duyduğu bilgileri ileri geri çekme ve daha az ihtiyaç duyulan sekmeleri gizleyerek ekranını kişiselleştirebilmektedir. Ekranın en sol üst köşesinde bulunan tüm sütunlar butonu ile sütunlar listelenir, kullanılmayan alanlar yanında bulunan kutucuk işareti kaldırılarak kapatılabilir ve başlıklar üzerine tıklanarak sürükle bırak yapılarak ekrandaki sıraları değiştirilebilir.

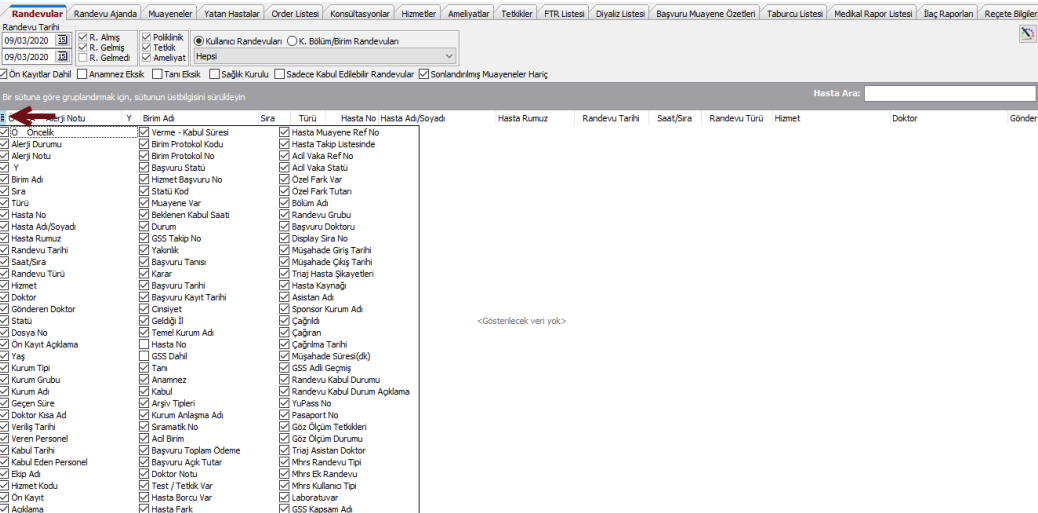

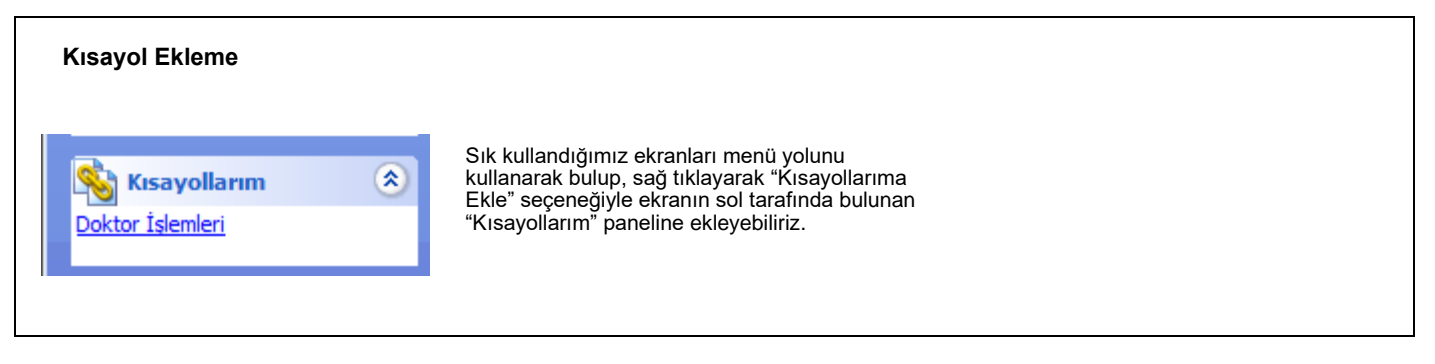

#### **Doktor İşlemleri Ekranı Randevular Sekmesi**

Doktor kullanıcısı adına tanımlanan Muayene / Randevu kaydına **Doktor İşlemleri** ekranında **"Kullanıcı Randevuları"** seçeneğinden erişilir. Yetkili olduğunuz diğer birim hasta randevuları ise **Doktor İşlemleri** ekranından **"K. Bölüm/Birim Randevuları"** kısmından randevularını görüntülemek istediğimiz birimleri işaretleyebiliriz.

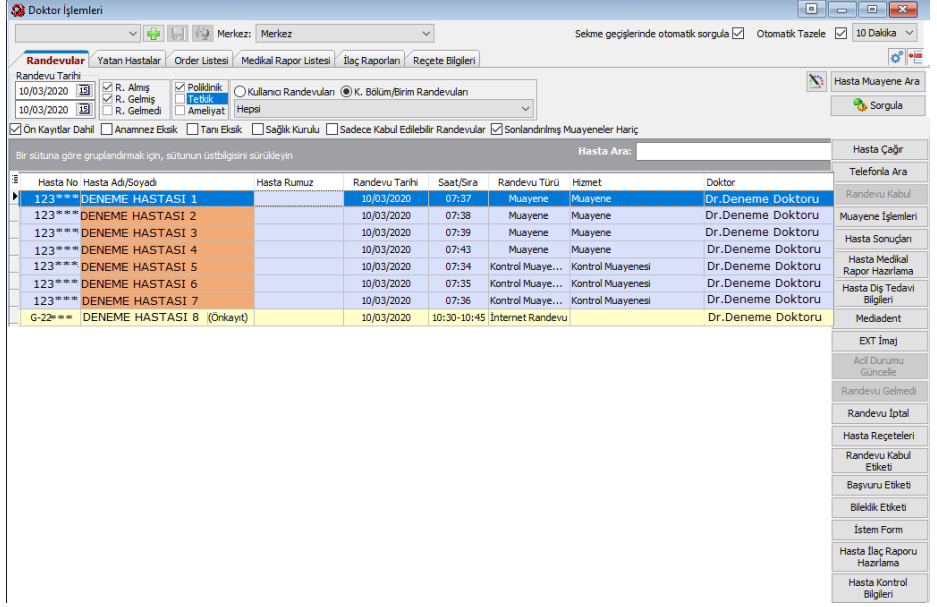

Hasta çağırma ekranı(kapı üstü monitörü) kullanılan polikliniklerde hastanın adını ekrana yansıtmak için sağdaki seçeneklerden **"Hasta Çağır"** butonu kullanılır. Aynı seçenek hasta üzerindeyken sağ tık menüsünde de yer almaktadır.

Yeni Anamnez oluşturabilmek için listelenen hasta üzerine çift tıklayabilir veya **"Muayene İşlemleri"** butonuna tıklayıp **"Yeni Anamnez"** seçeneği ile muayene işlemi başlatılabilir.

Anamnez içerisinde yer alan bazı butonlar *doktor işlemleri* ana ekranında da bulunmaktadır.

Örneğin muayenesi bitirilip anamnezi kaydedilmiş bir hastaya, ek hizmet eklemek istediğimizde (Biyokimya, Mikrobiyoloji, Radyoloji İstemleri vb.) tekrar anamnezi açmadan **"İstem Form"** seçeneğiyle hizmet ekleyebiliriz. Reçete düzenlemek için **"Hasta Reçeteleri"** butonuna ardıdan "Sağlık Bakanlığı Reçete Sistemi" ne erişebiliriz. Medikal rapor hazırlamak için (Ehliyet Raporu, İstirahat Raporu, Tedavi Raporları vb.) **"Hasta Medikal Rapor Hazırlama"** ve ilaç kullanım raporu düzenlemek için **"Hasta İlaç Raporu Hazırlama"** butonlarını kullanabiliriz.

### **Hasta Anamnez Kayıt ve Düzenleme**

*[Menü Yolu: Medikal Takip* → *Medikal İşlemleri* → *Hasta Anamnez Kayıt ve Düzenleme]*

Doktor İşlemleri ekranında muayene edilecek hasta üzerine çift tıklanarak resimde göründüğü şekilde bir Anamnez oluşturulur. Renkli alanların(Şikâyet, Hikâye ve Fiziki Muayene ) doldurulması zorunludur.

**Tanı:** butonu ile hastaya yeni tanı eklenir. **Boy / Kilo:** Hastanın vücut ağırlığı, boy ve vücut kitle indeksi bilgileri isteğe bağlı olarak Muayene Anamnezinde kayıtlı tutulabilir.

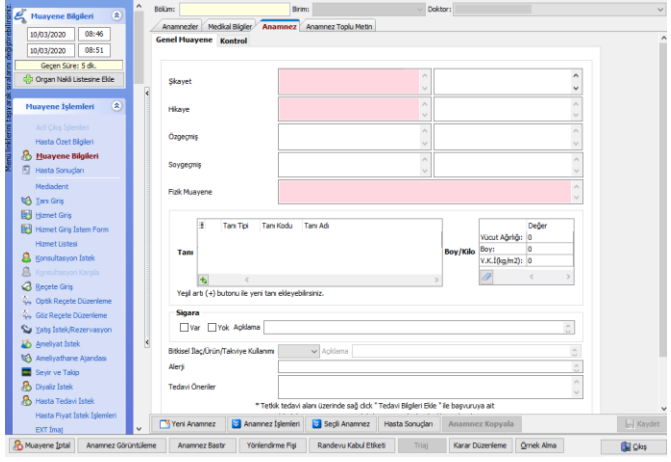

Anamnez ekranında sol tarafta yer alan seçeneklerden **ile Hasta Sonuçları** ile hastanın sonuçlanmış olan tetkiklerine bakılabilir. [ *Hasta Sonuçları Görüntüleme Ekranı Menü Yolu: Medikal Takip* →*Medikal İşlemleri* → *Hasta Sonuçları Görüntüleme* ]

#### **Hizmet Giriş İstem Formu**

Hastaya tetkik isteği yapmak için **be ali Hizmet Giriş İstem Form** seçeneği ile "Hizmet İstem Formu" ekranına erişilir. Sık kullanılan tetkik istekleri için birimler adına oluşturulan İstem Formları bulunmaktadır. Biriminizde sıkça istenen tetkikler arasından istek yapılacak tetkik veya tetkik grubunu işaretleyebilir, "Tüm Formlarda Ara" seçeneği ile tetkik adı, biliniyorsa kodu veya Sut Kodu ile arama yapılabilir. İşaretlenen istemler İstek Notu yazılarak **"Aktar / Kaydet"** butonu ile ilgili tetkik birimlerine(Radyoloji, Laboratuvar vb.) iletilmektedir.

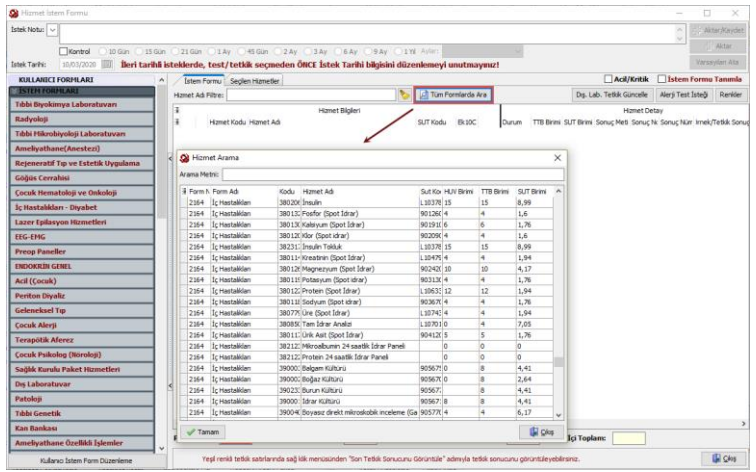

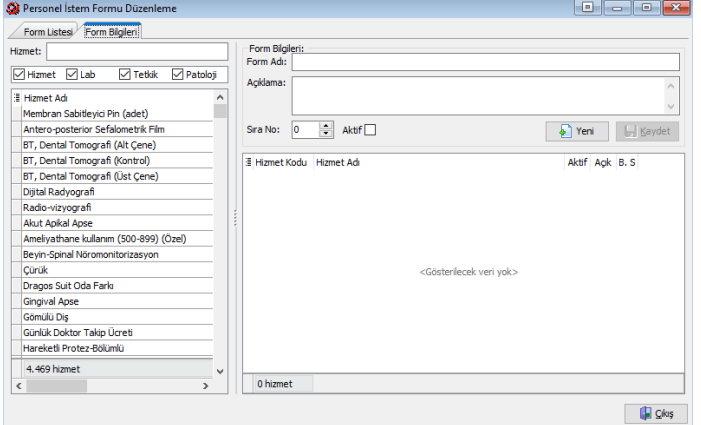

#### **Kullanıcı İstem Form Düzenleme**

Hizmet istemleri için kullanıcıya özel şablonlar oluşturulabilir.

Hizmet İstem Formu ekranında **"Kullanıcı İstem Form Düzenleme"** butonu ile Personel İstem Formu Düzenleme ekranını açarız. Form için bir **Form Adı** belirlenir, Hizmet bölümünden ilgili hizmet seçilerek çift tıklanır, ardından

kutucuğu işaretlenip kaydedilir. Kaydedilen form, Hizmet İstem Formu ekranında **"Kullanıcı Formları"** başlığı altında yer alacaktır. Daha sonra oluşturulan ekrandan pasif edilebilir. Veya içerisine yeni tetkikler eklenebilir.

#### **Kullanıcı İstem Formu – Hizmet Grubu Başlığı Tanımlama**

Birden fazla işlemi tek bir tıklama işlemi ile seçmek için başlık tanımı yapılabilmektedir. Öncelikle bir önceki adımdaki gibi kullanıcı istem formu oluşturulur. Oluşturulan form hizmetleri kaydedilir. Kaydedilmiş form içerisindeki aynı başlıkta hizmetler. (Tümü seçilmek isteniyorsa CTRL+A)

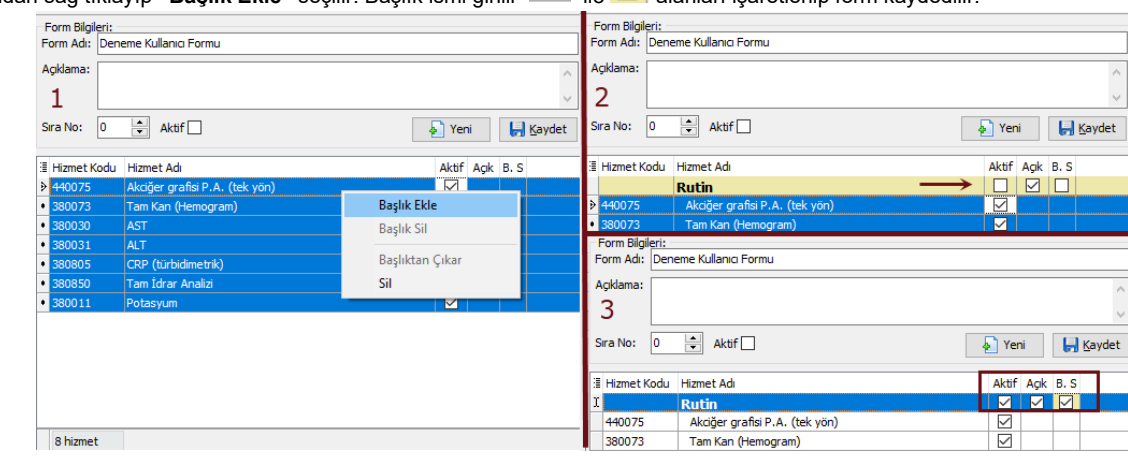

ardından sağ tıklayıp "**Başlık Ekle**" seçilir. Başlık ismi girilir <u>⊠</u> ile **⊠** alanları işaretlenip form kaydedilir

## **Hasta Tıbbi Malzeme Reçeteleri**

[Menü Yolu: Medikal Takip → Reçete → Hasta Tıbbi Malzeme Reçeteleri]

Tıbbi Malzeme Reçetesi gerekliliği bulunan raporu yazılan malzemeler için **Hasta Tıbbi Malzeme Reçeteleri** ekranından aşağıdaki adımlar takip edilerek reçete oluşturulabilmektedir.

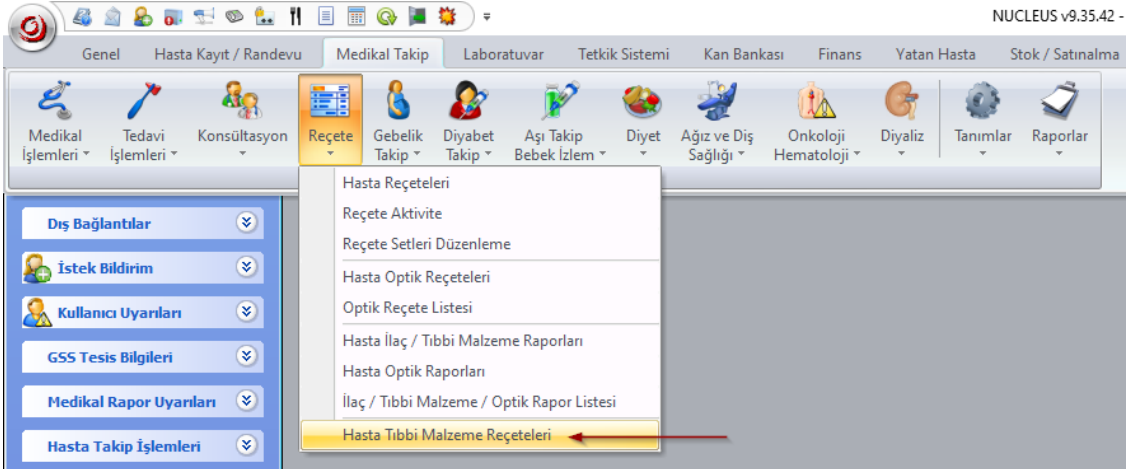

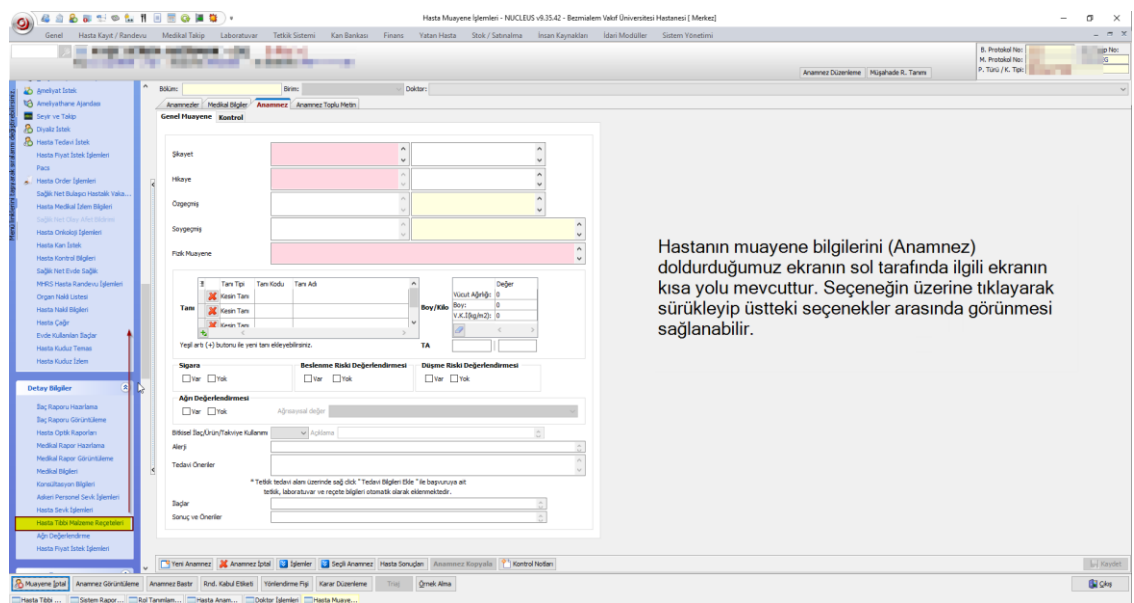

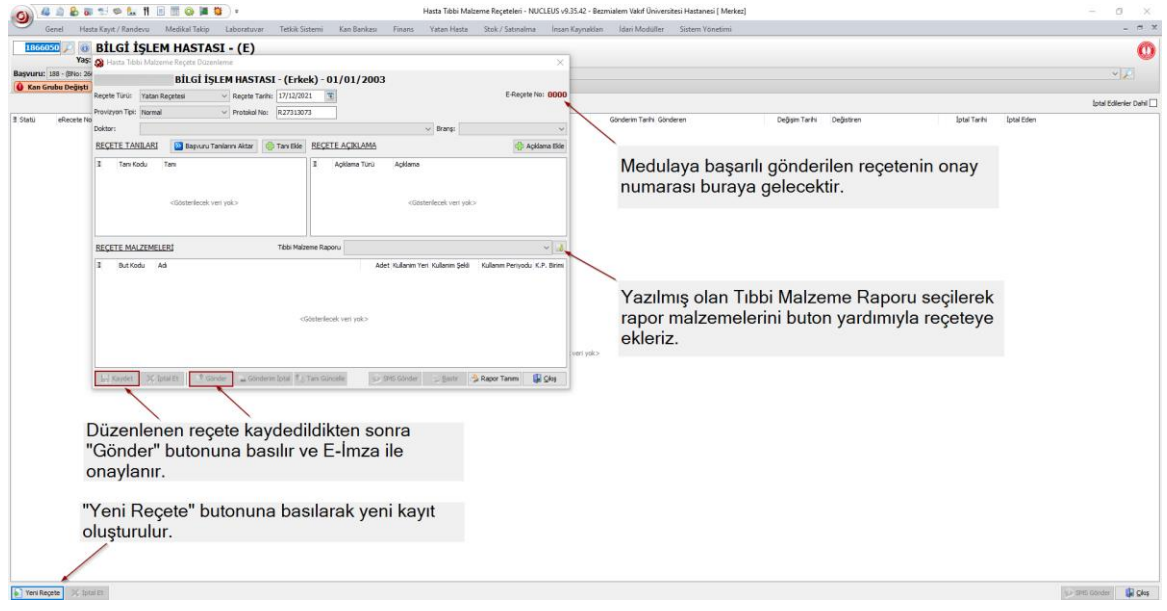

#### **Yatan Hasta Order Düzenleme İşlemleri**

Doktor İşlemleri ekranında Yatan Hastalar sekmesinde listelediğimiz hastalar için order düzenleme işlemlerini ekranın sağında bulunan veya hasta üzerindeyken sağ tık menüsündeki "Order Düzenleme" butonuna tıklayarak gerçekleştirebiliriz.

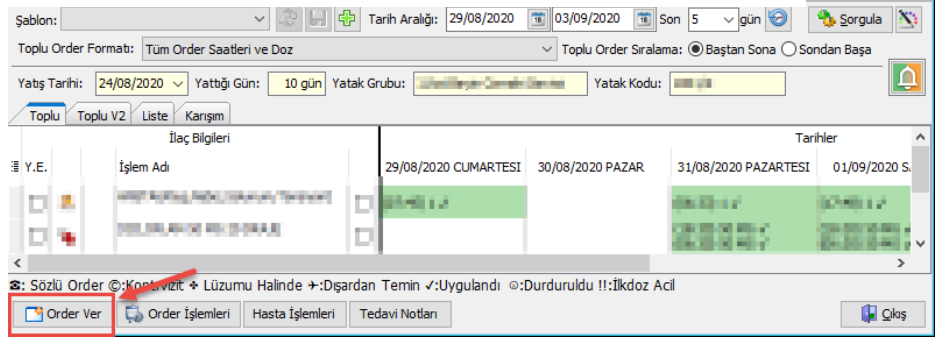

• **Açılan ekranda "Order Ver" butonuna basarak order edilecek ilaçları seçebiliriz.**

### **Yatan Hasta Epikriz İşlemleri**

Taburcu olacak hastaları epikrizlerini hazırlamak için Doktor İşlemleri ekranında sağdaki menüde bulunan "Epikriz Hazırlama" butonunu veya Medikal Takip → Medikal İşlemler →Hasta Epikriz İşlemleri ekranına gireriz.

\*\*Epikriz oluşturma aşamasında "Anamnez seçilmemiştir" uyarısı alınıyorsa; 1)Hastanın birden fazla yazılmış anamnezi olabilir. Anamnez seçilmelidir.

2)Eğer yatan başvuruya hiç anamnez yazılmamış ise; [*Menü Yolu: Medikal Takip* → *Medikal İşlemleri* → *Hasta Anamnez Kayıt ve Düzenleme*] ekranından hastanın son başvuru numarasına yeni bir Anamnez oluşturulabilir.

3)**Doktorlar** sekmesin Epikriz Doktoru seçilebilir. (2 nolu görsel)

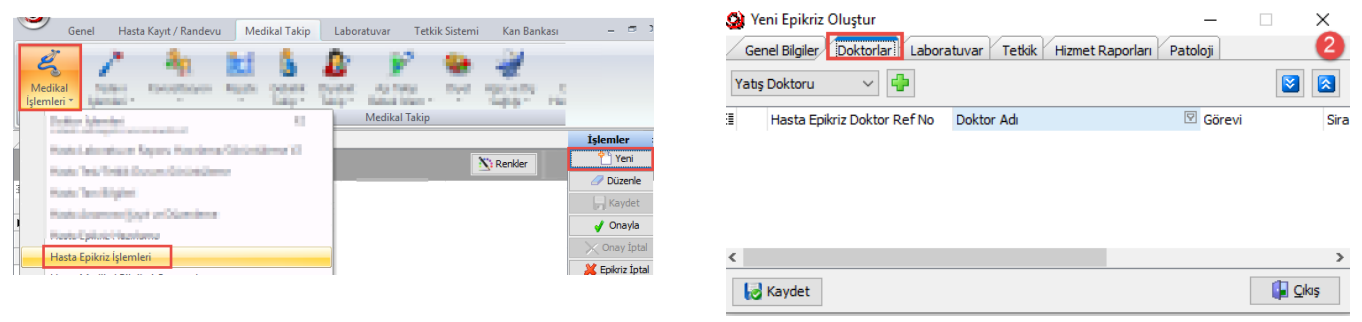

#### **Hazırlayan**

**Ömer GÜLCEMAL (Bilgi Teknolojileri Eğitim Uzmanı)**

**Bilgi Teknolojileri Yazılım Destek Birimi İletişim (HBYS – Nucleus)** Dahili No: 1802 – 1803 – 1804 – 1805 – 1811 – 1812

Yetki talepleri için yazılım destek birimize BT Talep Vaka Formu iletilmelidir. Telefon iletişimi esnasında yetki tanımlaması yapılamamaktadır.

Nöbetlerde ve tatil günlerinde Intranet → Günlük Nöbet Listesinde birim nöbetçilerimize ait iletişim numaraları paylaşılmaktadır.